WebBacchus

Ayuda para viticultores

 $\Box$ 

 $\Box$ 

Módulo de vendimias

CONSEJO REGULADOR DE LA DENOMINACIÓN DE ORIGEN

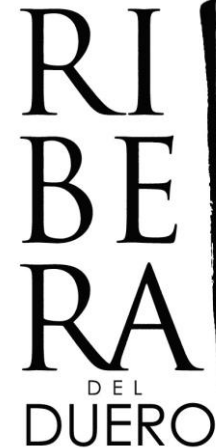

# AVISO IMPORTANTE

# NAVEGADORES SOPORTADOS

GOOGLE CHROME

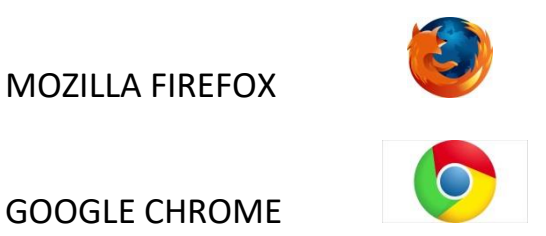

NAVEGADOR NO SOPORTADO

INTERNET EXPLORER

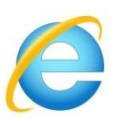

# **CONTENIDO**

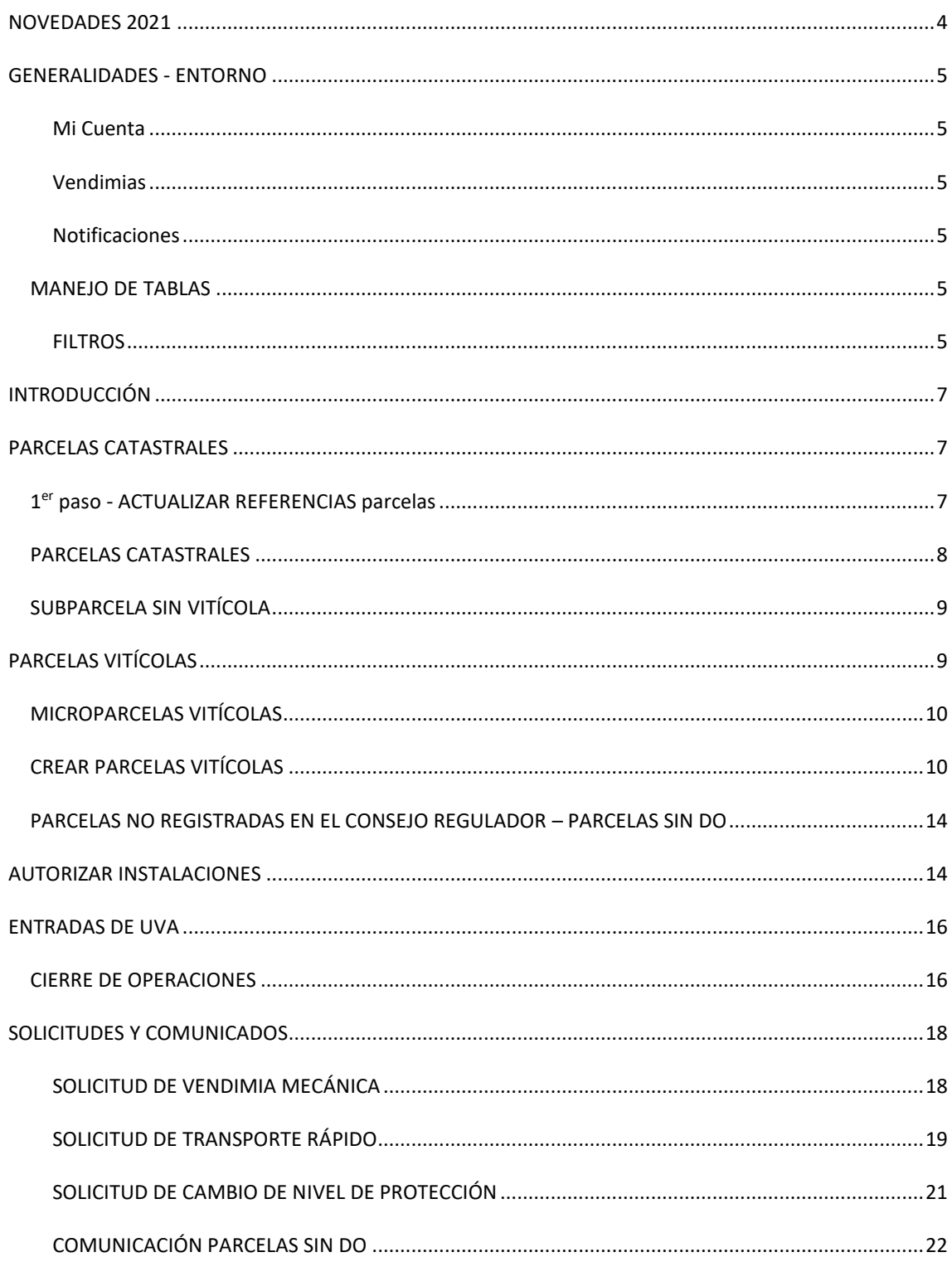

# <span id="page-3-0"></span>**NOVEDADES 2022**

• Cierre de parcelas vitícolas.

<span id="page-4-0"></span>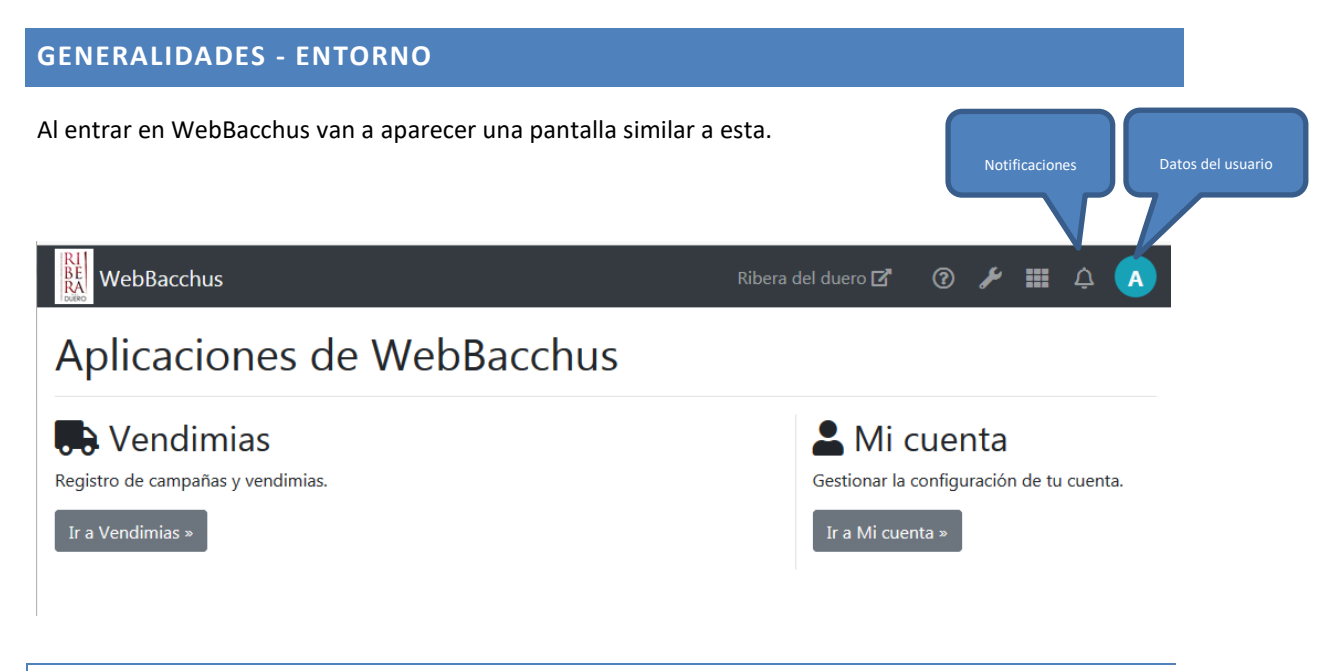

#### <span id="page-4-1"></span>MI CUENTA

Este módulo nos permite acceder a nuestros datos y modificar la contraseña de acceso a WebBacchus

#### <span id="page-4-2"></span>VENDIMIAS

Acceso a los datos de Registro de viñedo y consultar y configurar las distintas campañas de vendimia.

#### <span id="page-4-3"></span>NOTIFICACIONES

Si durante la campaña de vendimia se genera alguna alerta/notificación que le afecte, podrá consultarlas aquí.

#### <span id="page-4-5"></span><span id="page-4-4"></span>MANEJO DE TABLAS

#### FILTROS

Cuando tenemos pantallas con tablas, siempre aparecerá en la parte superior una sección denominada "Filtros búsqueda". **En caso de molestar por ocupar mucho espacio, pulsando sobre el texto "Filtros búsqueda" esta sección se oculta dejando solo visible la banda del título.. Misma acción para volver a mostrarla.**

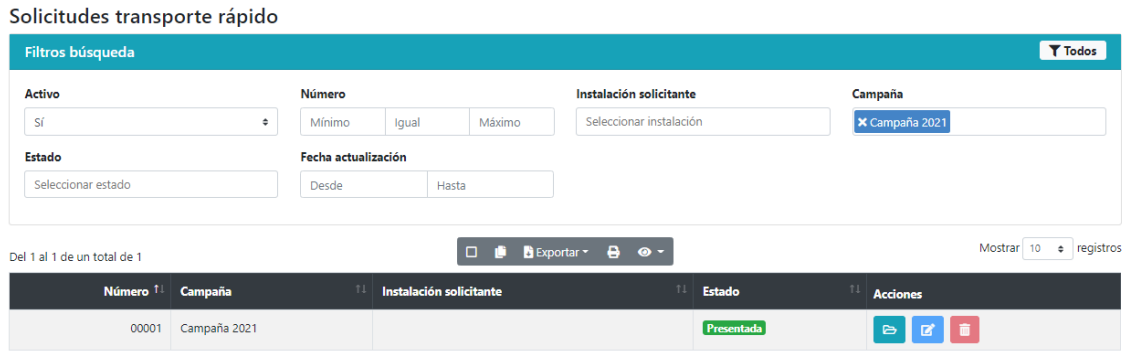

En toda la aplicación, cuando aparezcan tablas de datos, se dispone una botonera en la parte superior que nos ofrece varias funcionalidades:

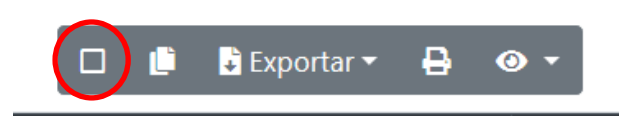

Por orden:

- Seleccionar todas las filas visibles de la tabla
- Copiar al portapapeles todas las filas visibles de la página actual.
- Exportar: PDF, Excel o CSV de la página actual o de todas. Existen ambas opciones.
- Imprimir
- Seleccionar columnas: puede configurar la tabla añadiendo y quitando columnas entre las disponibles.

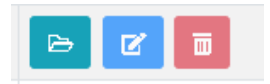

- El primero es para consultar la operación (el verde que se asemeja a una carpeta).
- El segundo (lápiz azul) sirve para editar una operación. Estará a disposición de la bodega solo las 24 primeras horas tras introducir la operación.
- El tercero (papelera roja), sirve para eliminar una operación. No siempre está disponible, en muchos casos no deja eliminarla y puede editarse dejándola en cero kilogramos. De esa forma se observan los posibles abusos con el sistema.

## <span id="page-6-0"></span>**INTRODUCCIÓN**

# Vendimias

# Parcelas

Parcelas vitícolas

- · Parcelas vitícolas
- · Incidencias parcelas vitícolas
- · Autorizar instalaciones

Parcelas catastrales

- $\bullet$  Parcelas catastrales
- · Subparcelas sin vitícola
- Actualizar referencias

El módulo está dividido en los siguientes bloques:

- parcelas catastrales
- parcelas vitícolas
- Entradas de uva
- Solicitudes y comunicados

#### <span id="page-6-1"></span>**PARCELAS CATASTRALES**

Las parcelas catastrales son aquellas que están registradas en el Consejo Regulador. Para un correcto funcionamiento del sistema, las parcelas deben estar correctamente identificadas en los registros del Consejo Regulador, JCYL e ITACYL.

### <span id="page-6-2"></span>1 ER PASO - ACTUALIZAR REFERENCIAS PARCELAS

Lo primero que deberá hacer será revisar si sus parcelas están correctamente identificadas en el sistema SIGPAC para poder localizarlas geográficamente y facilitar la creación de parcelas vitícolas. Desde el menú parcelas, seleccionamos "Actualizar referencias".

Parcelas catastrales

- Parcelas catastrales
- · Subparcelas sin vitícola
- · Actualizar referencias

Se le mostrará una lista con todas las parcelas catastrales y en fondo rojo aquellas que no estén correctamente identificadas. **Para actualizar la información deberá disponer de una copia del registro vitícola de la Junta de Castilla y León**.

# **Movimientos**

· Entradas de uva

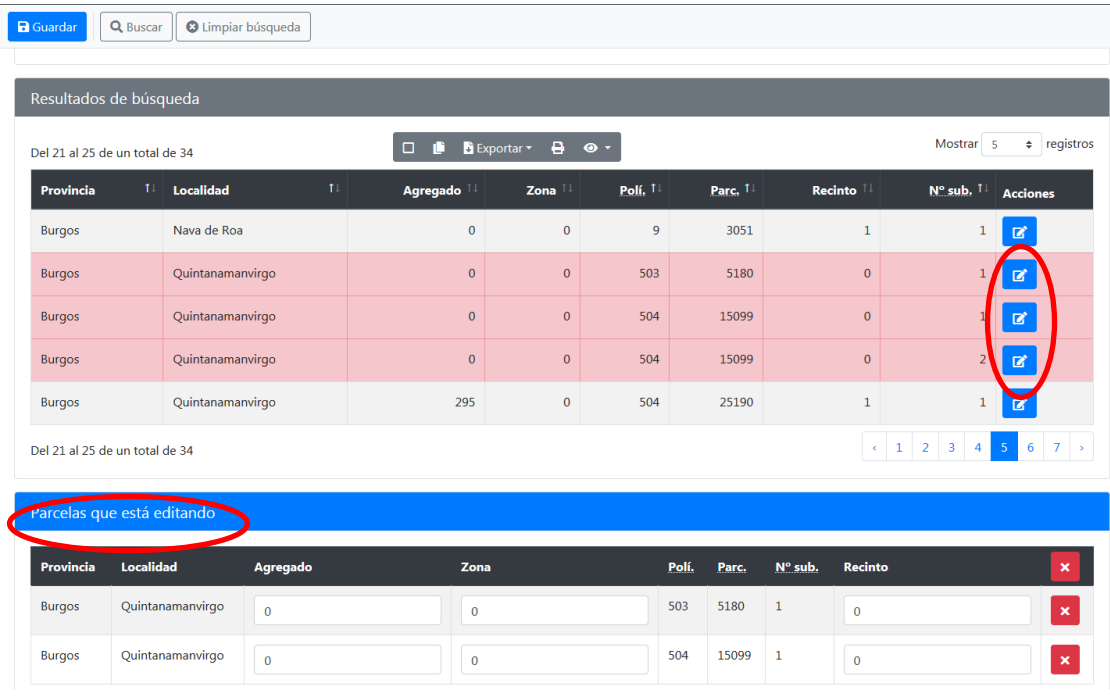

La mecánica es la siguiente.

- Con el ratón, hacer clic en el icono de editar **de las parcelas con las que se desee** trabajar. Las marcadas en rojo son las parcelas a falta de datos.
- Las parcelas seleccionadas irán apareciendo en la parte inferior de la pantalla donde ya se podrán rellenar los campos de agregado, zona y recinto disponibles en la ficha de registro vitícola de la JCYL. Los campos solicitados son los resaltados en amarillo en la imagen en el mismo orden.

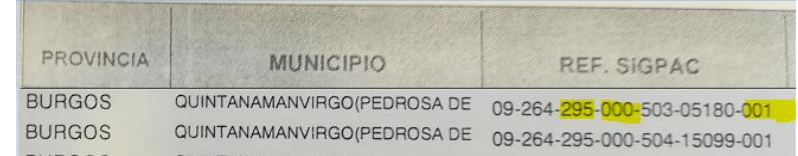

• Una vez rellenados en la pantalla y pulsado el botón de guardar, nos mostrará un mensaje en la partes superior de la pantalla indicando que se han actualizado correctamente los datos.

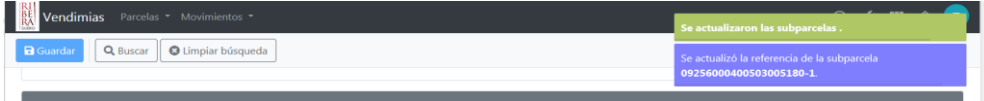

OJO. Verifique que el campo recinto que viene en la ficha de la JCYL coincide con lo que muestra SIGPAC. En caso de no coincidir deberá corregirlo en la JCYL. El valor que damos como válido es el que ofrece la herramienta SIGPAC del ITACYL.

## <span id="page-7-0"></span>PARCELAS CATASTRALES

En esta pantalla dispondremos del listado de parcelas catastrales que constan en el Registro de Viñedo del Consejo Regulador.

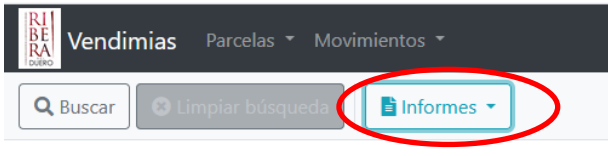

#### Parcelas

En el botón de **informes** dispone de su ficha del registro en formato impreso (PDF).

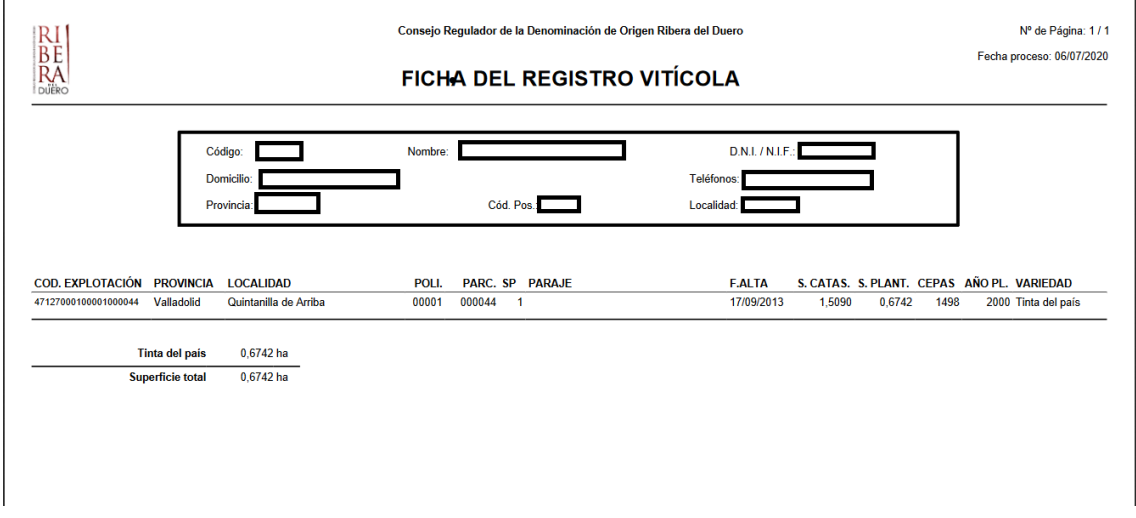

Si pulsamos el botón de "Ver" o haciendo doble clic sobre cualquiera de las parcelas, nos muestra todos los datos que constan en los registros de esa parcela. En la parte derecha, disponemos de un enlace que nos permite localizar esa parcela en SIGPAC, simplemente haciendo clic sobre el o en el botón de ver en SIGPAC.

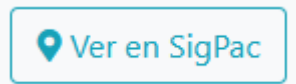

## **Código SigPac** 947128000000010004400000

 $\alpha$  ,  $\alpha$ 

#### <span id="page-8-0"></span>SUBPARCELA SIN VITÍCOLA

En esta pantalla podremos ver todas aquellas parcelas catastrales que no están vinculadas a ninguna parcela vitícola<sup>1</sup> en la campaña actual. **RECORDAR que las entradas de uva van vinculadas a parcelas vitícolas. Por lo que es importante que esta lista esté vacía.**

## <span id="page-8-1"></span>**PARCELAS VITÍCOLAS**

Pese a que las inscripciones en el Consejo Regulador se realizan siguiendo el sistema del Registro de Viñedo de la Junta de Castilla y León, es decir, por parcela catastral, en algunas ocasiones esto hace que la logística de la vendimia pueda complicarse en exceso. Por este motivo, se ha definido para la vendimia el concepto de PV que se define más abajo. Para la primera campaña en la que se ha implementado este nuevo sistema (campaña 2019), lo que se ha hecho es elevar a parcelas vitícolas la totalidad de las parcelas catastrales para facilitar su uso en vendimias, es decir, en este momento inicial, cada viticultor tiene todas sus parcelas catastrales inscritas como parcelas vitícolas para la campaña de vendimia.

<sup>1</sup> Usaremos PV como abreviatura

No obstante, el Consejo Regulador es consciente de que en numerosas ocasiones, lo que a simple vista parece una parcela única, pueden ser numerosas parcelas catastrales, igualmente una parcela puede el viticultor desear dividirla en sub parcelas a fin de llevar una adecuada trazabilidad de la procedencia de la uva.

Somos conscientes de la dificultad de recordar el nombre de las parcelas para su correcta identificación, por lo que la generación o edición de parcelas vitícolas permite que las llamemos con el nombre común con el que las denominamos normalmente. Por ejemplo "Finca de abajo" en lugar del nombre que aparece automáticamente que podría ser algo semejante a **09229000100008003062 – Tinta del país.**

A medida que el viticultor modifique sus parcelas vitícolas estas se irán manteniendo en las siguientes campañas, facilitándole el trabajo.

Al inicio de cada campaña, WebBacchus generará las parcelas vitícolas para la nueva campaña en base a lo que había en la campaña anterior, verificando que estas siguen cumpliendo los requisitos. En caso de no cumplirse alguna condición en alguna PV esta generará una alerta y las parcelas catastrales que la forman quedarán pendientes de asignar. (ver [SUBPARCELAS SIN VITÍCOLA\)](#page-8-0). En caso de haber errores, estos los podremos ver aquí.

#### Parcelas vitícolas

- · Parcelas vitícolas
- · Incidencias parcelas vitícolas
- Autorizar instalaciones

Los errores pueden venir de:

- Cambio de titularidad
- Cambio de referencia catastral

#### <span id="page-9-0"></span>MICROPARCELAS VITÍCOLAS

Se denomina microparcela aquella cuya superficie sea menor o igual a 0,1 Has.

Dada la problemática que genera la entrada de uva procedente de varias de estas parcelas en la bodega, a la hora de registrarlo en WebBacchus, se permite la agrupación de microparcelas en una única PV si se cumplen los siguientes requisitos:

- Parcelas menores o iguales a 0,05 Has.
- Misma Variedad
- Mismo municipio
- Plantación anterior a 1982

## <span id="page-9-1"></span>CREAR PARCELAS VITÍCOLAS

A continuación explicaremos cómo realizar estas uniones o segregaciones de las parcelas inscritas siempre teniendo en cuenta que **a estos efectos se entenderá por Parcela Vitícola la superficie continua de terreno plantado de vid de una misma variedad, sujeta a una única gestión técnico-económica, y que presente condiciones agronómicas y de cultivo de viñedo homogéneas**. Podrá estar formada por una o varias parcelas catastrales enteras, por parte de una parcela catastral o por una combinación de ellas. La existencia de un camino de separación entre parcelas no interferirá en la definición de superficie continua de terreno.

Es decir, no pueden unirse parcelas que no estén tocándose, de diferentes variedades, diferentes propietarios, diferente sistema de conducción o que se encuentren en franjas de edad muy diferentes.

En primer lugar, debemos asegurarnos de que la identificación SIGPAC de nuestras parcelas es la correcta, para ello basta seguir los pasos del primer apartado de este documento "ACTUALIZAR REFERENCIAS PARCELAS". Una vez comprobado que no hay parcelas con un registro SIG PAC erróneo, debemos dirigirnos a Parcelas vitícolas, para ello accederemos al menú de Parcelas y haremos clic en la entrada Parcelas vitícolas.

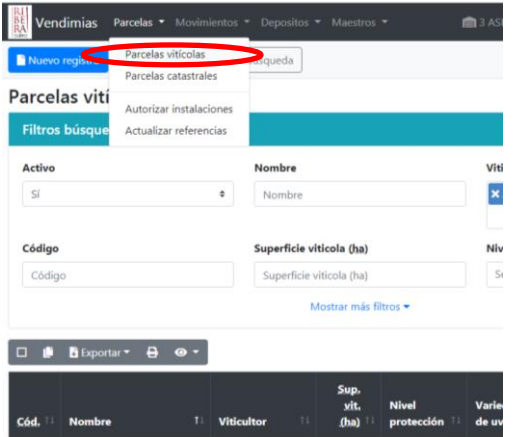

El sistema nos mostrará una pantalla con nuestras parcelas vitícolas. Dado que están todas las parcelas y con toda su superficie comprometida, deberán elegirse aquellas en las que actuaremos (se hace pulsando sobre ellas) y pulsar en **borrar** (icono rojo a la derecha de la parcela con forma de papelera). Este cambio nos permitirá utilizarlas para generar parcelas vitícolas ya que en caso contrario el sistema las detectaría como utilizadas totalmente.

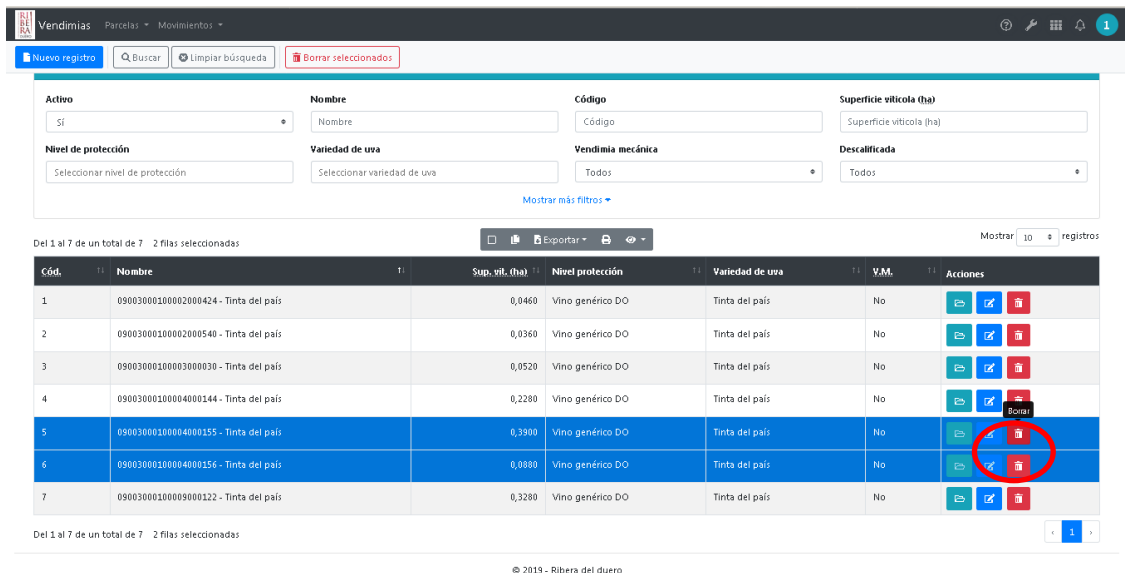

El siguiente paso será pulsar en nuevo registro (botón azul arriba a la izquierda) y aparecerá la siguiente pantalla:

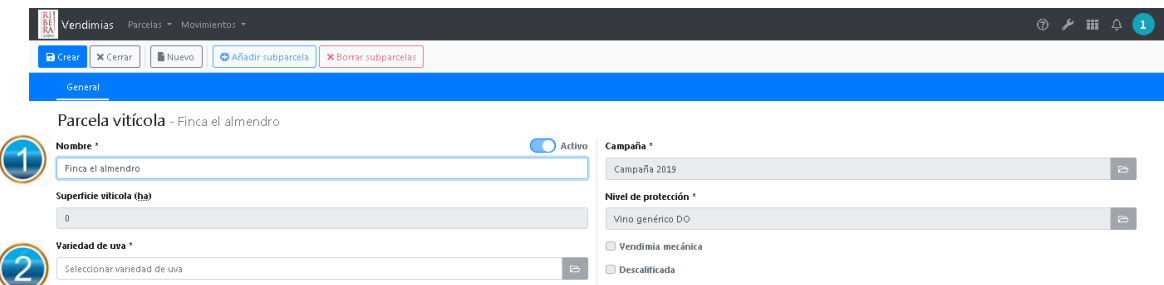

Primeramente rellenaremos el campo 1 donde le daremos el nombre que queramos a la parcela, elegiremos uno que nos sea familiar.

Posteriormente elegiremos la variedad (debe tenerse en cuenta que no se permite unir parcelas con variedades diferentes).

Tras elegir la variedad de uva, pulsaremos en uno de los dos enlaces para Añadir subparcela

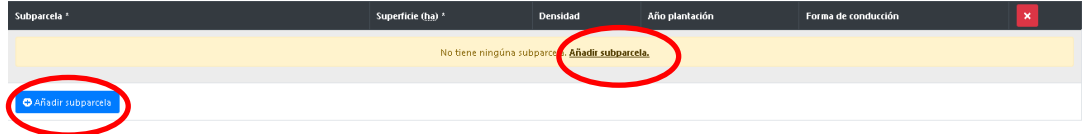

El sistema filtrará las parcelas de ese viticultor y de la variedad elegida, permitiendo seleccionarlas y añadirlas para componer la PV.

Por defecto añade las parcelas con su superficie total, no obstante, pueden añadirse solo partes, de esta forma podríamos dividir una parcela grande en varias pequeñas para poder "zonificar" las parcelas vitícolas.

Escribiremos la superficie en hectáreas si ésta varía de la total en el campo superficie (ha)

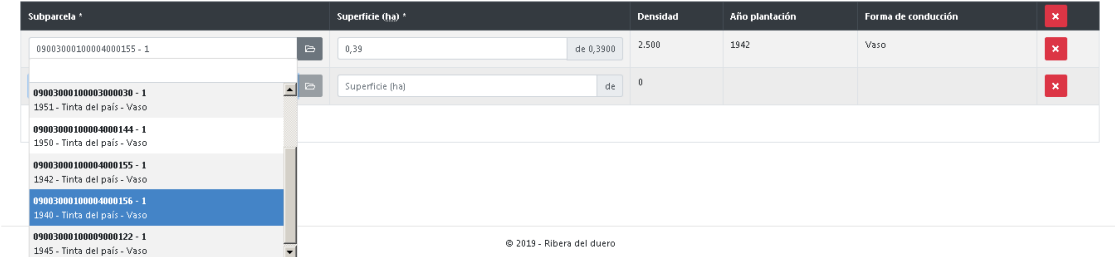

Ahora ya solo queda pulsar en "crear" arriba a la derecha de la pantalla.

El sistema comprobará si las parcelas pueden unirse tanto por sus características técnicas como por su situación geográfica. En caso de que no puedan unirse indicará un mensaje de aviso como el siguiente. En este caso es como consecuencia de no tener actualizada la información SIGPAC de la parcela, vea el punto inicial de esta información para averiguar cómo solucionarlo. En caso contrario aparecerá un mensaje de éxito y la nueva PV aparece en el listado de parcelas vitícolas estando lista para su utilización en la vendimia.

Ejemplo de mensaje de error.

Subparcelas

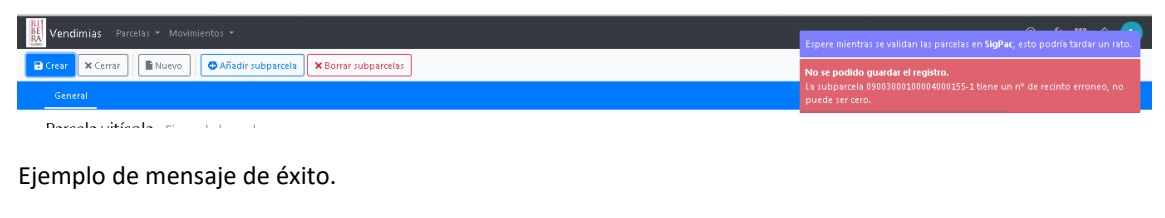

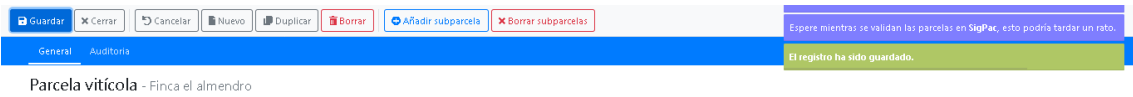

Para todas aquellas parcelas catastrales que no se hayan vinculado a ninguna PV y vayan a quedarse sin agrupar, dispone de un botón que le genera una PV por cada parcela catastral automáticamente. Los nombres de estas PV tendrán un formato similar a: **09229000100008003062 – Tinta del país.**

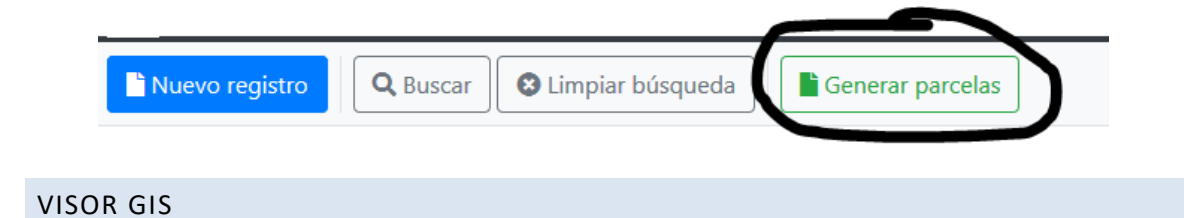

Desde la pantalla de edición de una parcela vitícola disponemos de un botón que nos permite visualizar la localización y geometría de las parcelas catastrales que forman esta parcela vitícola.

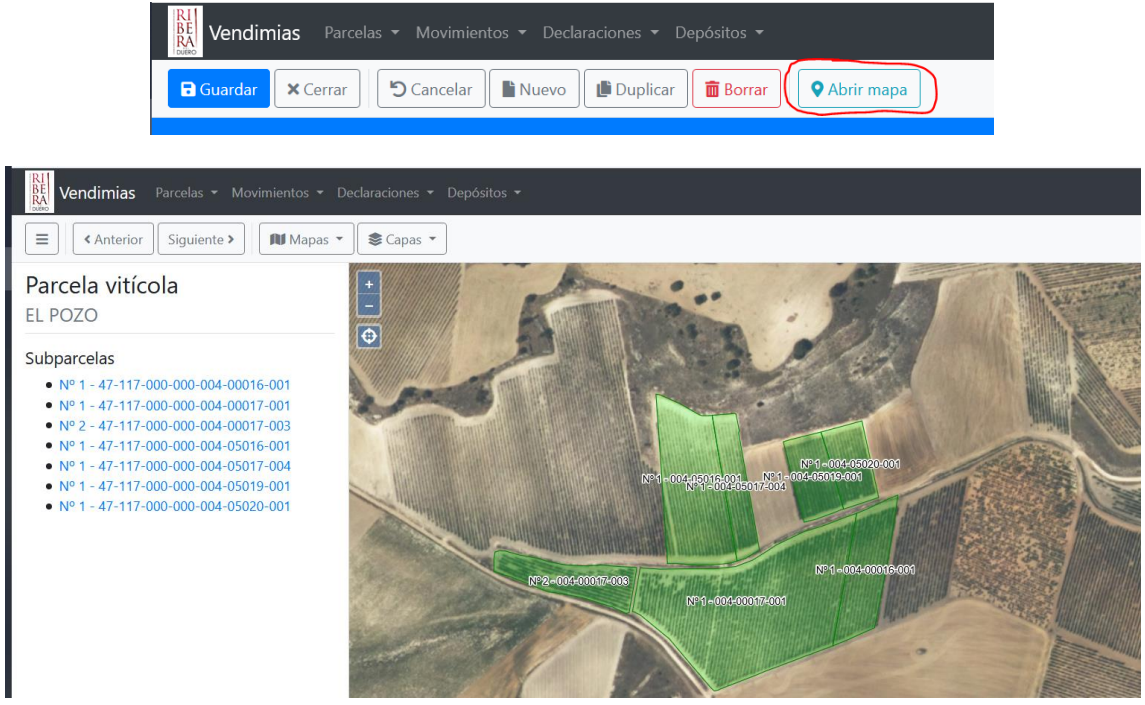

Disponemos de varias capas a elegir, tanto en ortofotos como topográfico.

Esta herramienta está disponible también desde las entradas de uva.

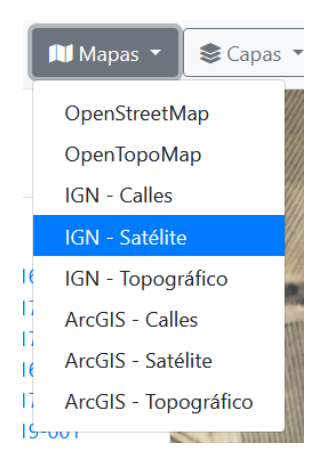

#### <span id="page-13-0"></span>PARCELAS NO REGISTRADAS EN EL CONSEJO REGULADOR – PARCELAS SIN DO

Se puede dar el caso de tener parcelas no registradas en el Consejo Regulador y de las que se quiera meter **uva no acogida a DO.** Para poder introducir estas operaciones debemos dar de alta estas parcelas para la campaña.

Para crearla, iremos a crear una nueva parcela vitícola y en "tipo de parcela" seleccionamos "No acogida a DO" y nos mostrará todos los campos a rellenar.

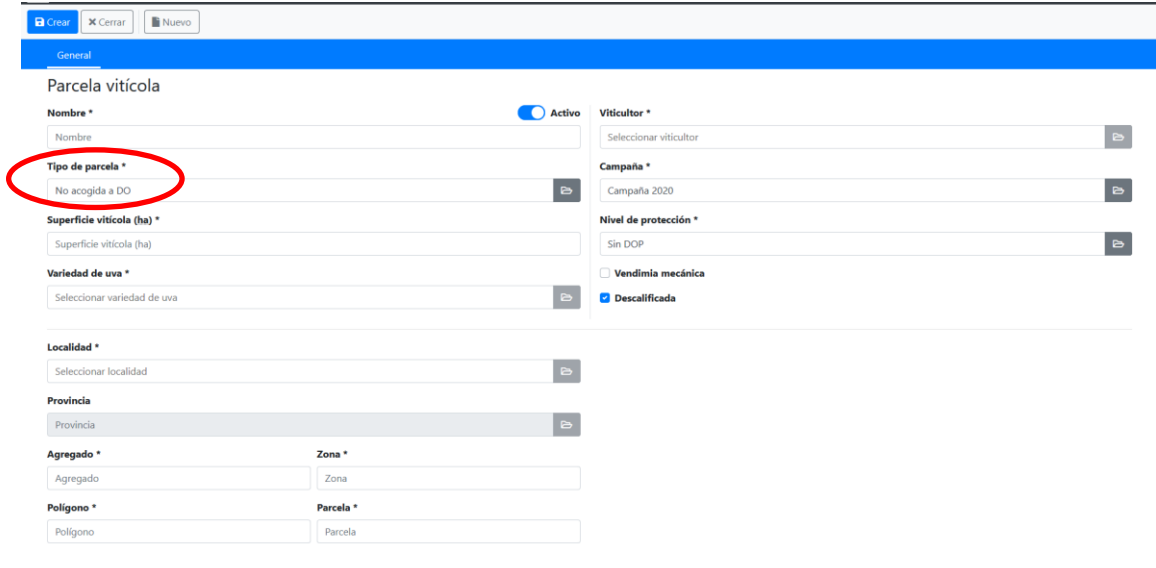

#### <span id="page-13-1"></span>**AUTORIZAR INSTALACIONES**

Con el fin de agilizar las tareas de entrada de uva en las bodegas, se ofrece la posibilidad de poner a disposición de las bodegas, parte o la totalidad de las parcelas vitícolas, a fin de que no sea necesaria la introducción de las coordenadas de la tarjeta de viticultor en la operación.

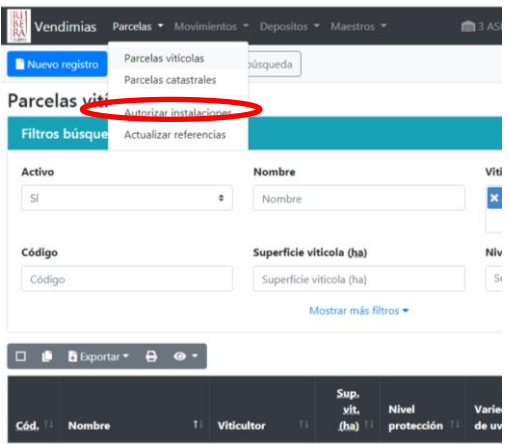

La pantalla aparece dividida en dos zonas. La parte superior muestra las parcelas vitícolas del viticultor y permite seleccionar una, varias o todos, simplemente haciendo clic sobre ellas. *Ver círculo naranja.*

En la parte inferior indicamos las instalaciones o instalación a las que damos acceso a dichas parcelas. *Ver círculo rojo.*

Por último pulsamos el botón de "Autorizar a leer" situado abajo del todo.

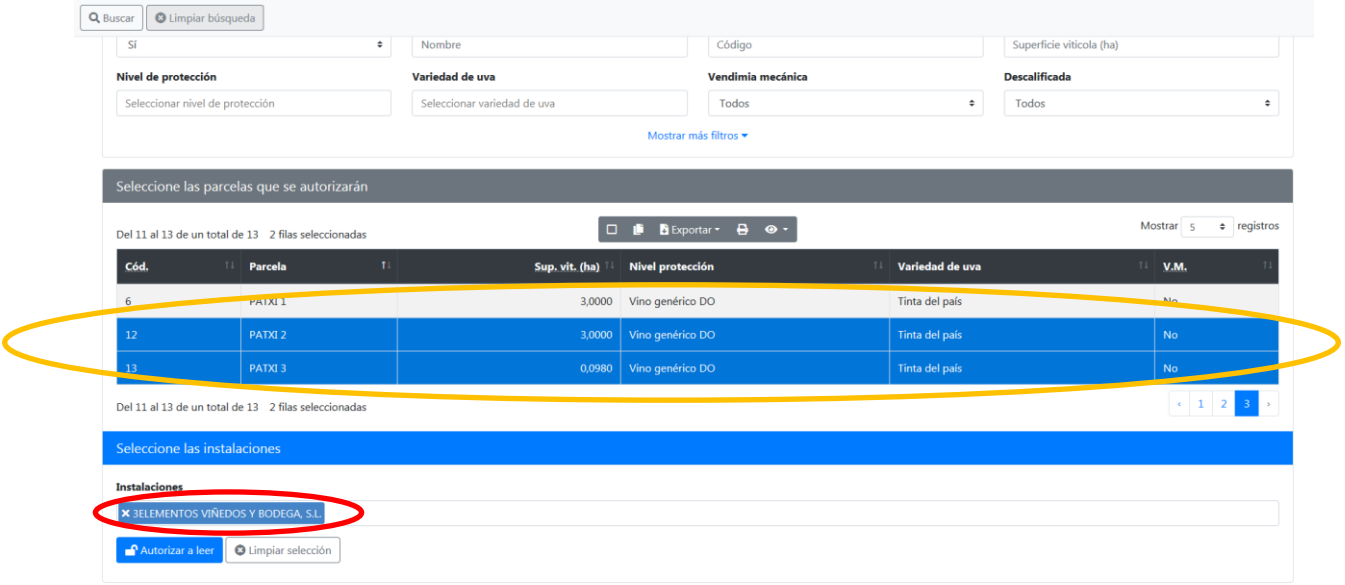

Estos pasos los podremos repetir tantas veces como queramos.

En la pestaña de parcelas autorizadas irán apareciendo todas las autorizaciones concedidas, y también podremos revocarlas pulsando el botón de borrar situado a la derecha de cada concesión.

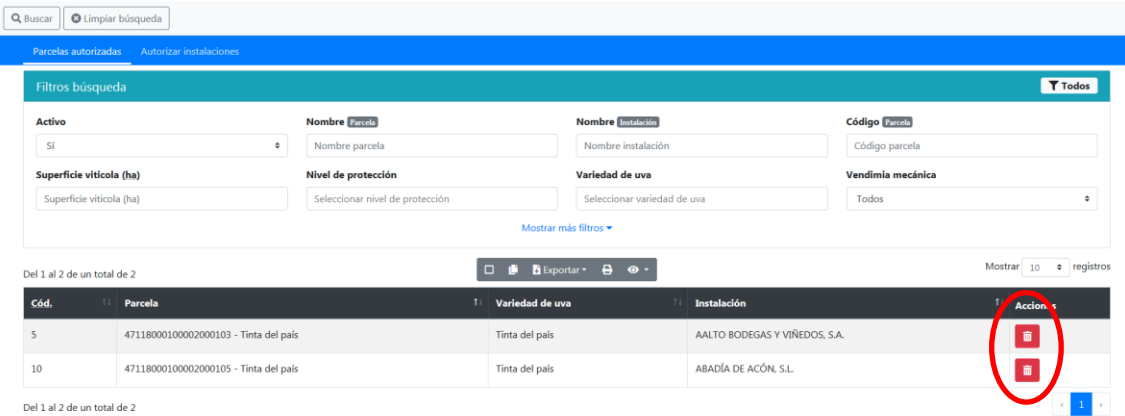

## <span id="page-15-0"></span>**ENTRADAS DE UVA**

En esta pantalla vamos a poder ver un listado de todas las entradas de uva realizadas en cada instalación, pudiendo filtrar por distintos parámetros (fechas, instalación, etc).

<span id="page-15-1"></span>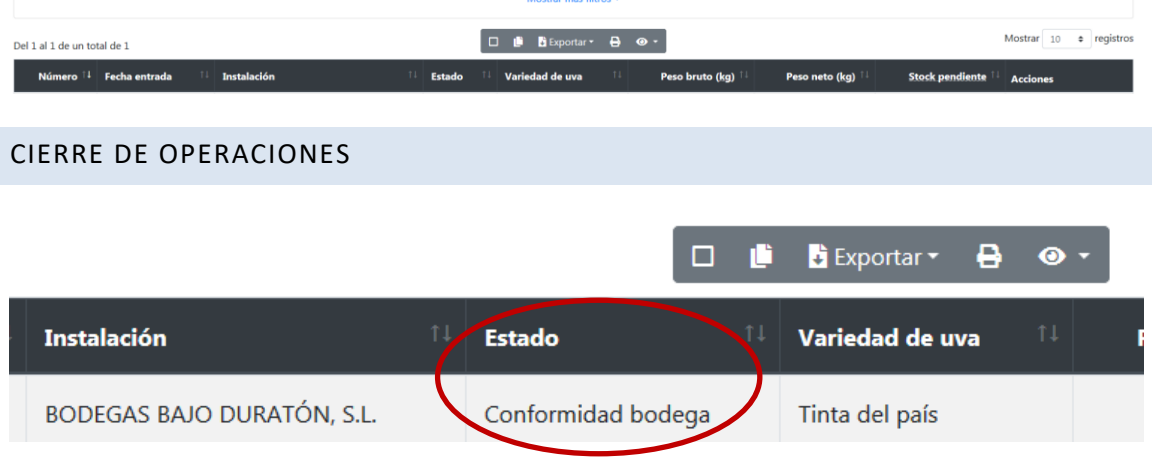

En caso de tener operaciones pendientes por confirmar por parte del viticultor aparecerán con el valor

"Conformidad bodega" en la columna de "Estado". Deberá editar **en la paraziones**, revisar la información y si está conforme pulsar el botón de "Cerrar operación". En caso de no estar conforme deberá ponerse en contacto con la bodega para que si fuese necesario se corrijan los datos.

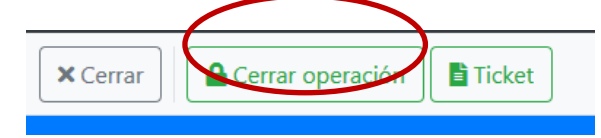

#### MARCAR FINALIZACIÓN DE PARCELAS VITÍCOLAS

A partir de la campaña 2022 el C.R.D.O.P. Ribera del Duero establece, en sus Normas de Vendimia, la obligación de comunicar el cierre a través de WebBacchus de todas aquellas parcelas de viñedos que ya haya terminado de vendimiar. Los Inspectores del Consejo Regulador realizarán in situ vigilancias de control en este sentido para detectar posibles fraudes en la gestión del uso de las tarjetas de viticultor, situación esta que se comunicaría a la Autoridad Competente de inmediato en el momento en que se constate alguna irregularidad.

Una vez marcada como finalizada una parcela el viticultor no podrá desmarcarla. Para poder corregir el marcado deberá ponerse en contacto con los SSTT y justificar el cambio. Los SSTT valorando la situación decidirán si proceden o no a la reapertura de la parcela vitícola.

El cierre se podrá realizar de dos formas, facilitando así la tarea a los usuarios.

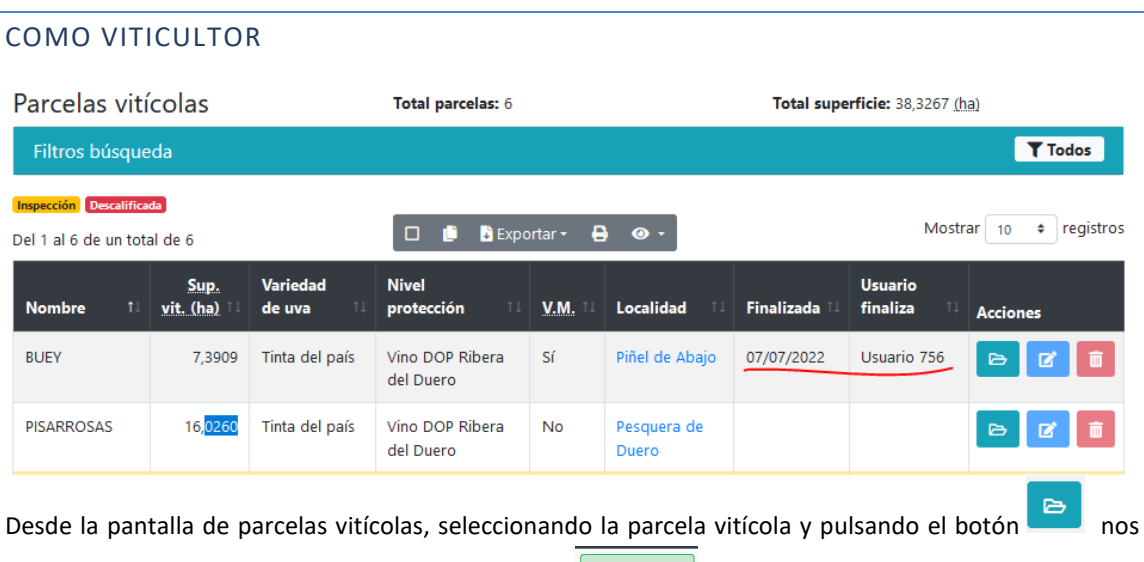

aparece la descripción de la parcela y el botón de  $\frac{1}{\sqrt{2} \cdot \frac{1}{\sqrt{2}} \cdot \frac{1}{\sqrt{2}}}$ . Deberemos indicar la fecha y hora de cierre.

Recordarles que una vez cerrada ya no se podrán declarar entradas de uva de esa parcela con fecha y hora posteriores a la indicada.

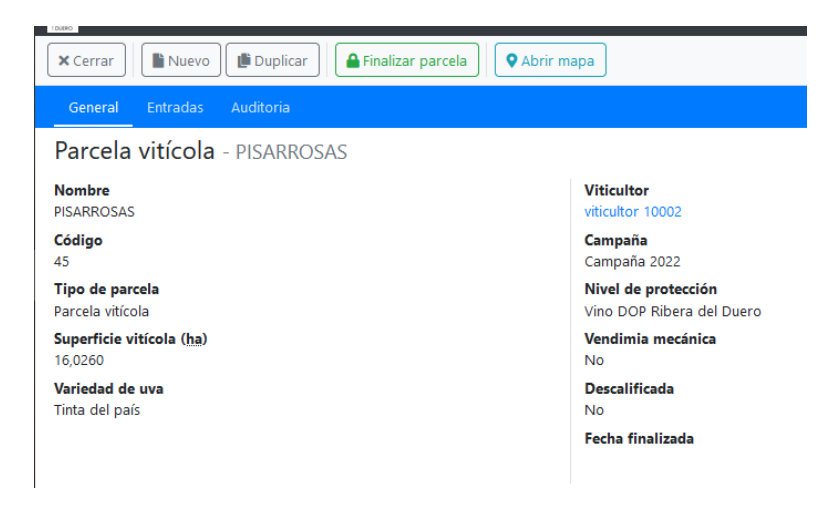

#### COMO BODEGA

<span id="page-16-0"></span>Para evitar al viticultor tener que entrar en WebBacchus a realizar estas tareas y agilizar trámites, la propia bodega, al rellenar los datos de una entrada de uva puede marcar como finalizada una parcela vitícola. Para ello, desde la pestaña de origen de la uva…..

### <span id="page-17-0"></span>**SOLICITUDES Y COMUNICADOS**

#### SOLICITUD DE VENDIMIA MECÁNICA

Para crear una solicitud, deberemos pulsar el botón de

Primero rellenaremos los datos de contacto y vehículo.

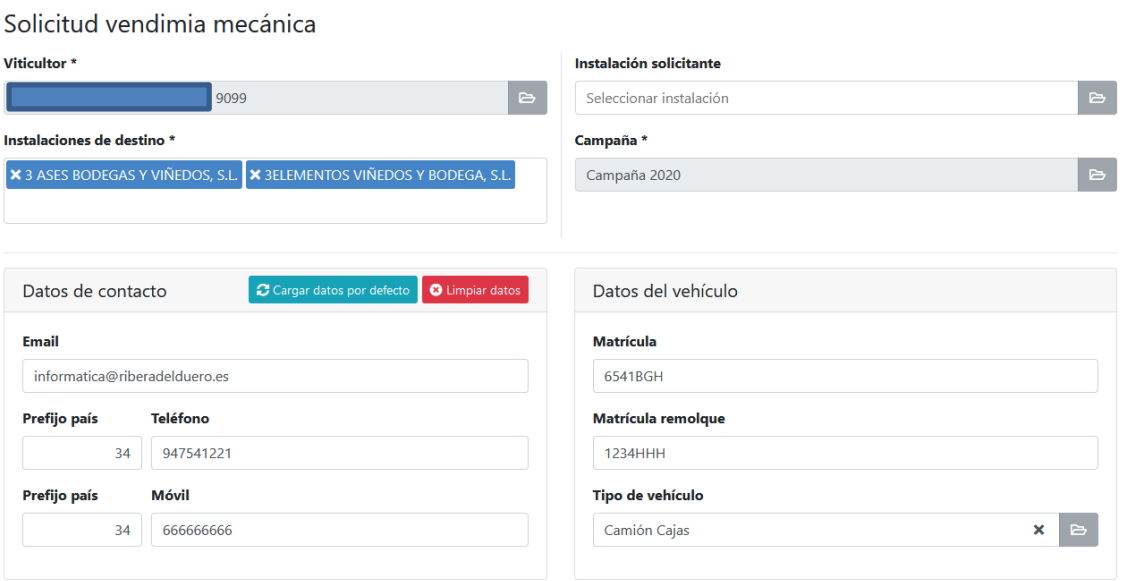

A continuación, en la pestaña de "Selección de parcelas" seleccionamos las parcelas vitícolas para las que queremos solicitar la VM. Una vez seleccionadas, nos vamos a la pestaña de "parcelas vitícolas" donde podremos indicar la superficie a vendimiar de cada una de ellas así como la estimación de fechas. Podemos dar a cada parcela vitícola unas fechas o bien a todas las mismas, en este caso las rellenamos

en las casillas de la parte superior y pulsamos el botón de **Actualizar fechas**, que copiará dichos valores a todas las parcelas.

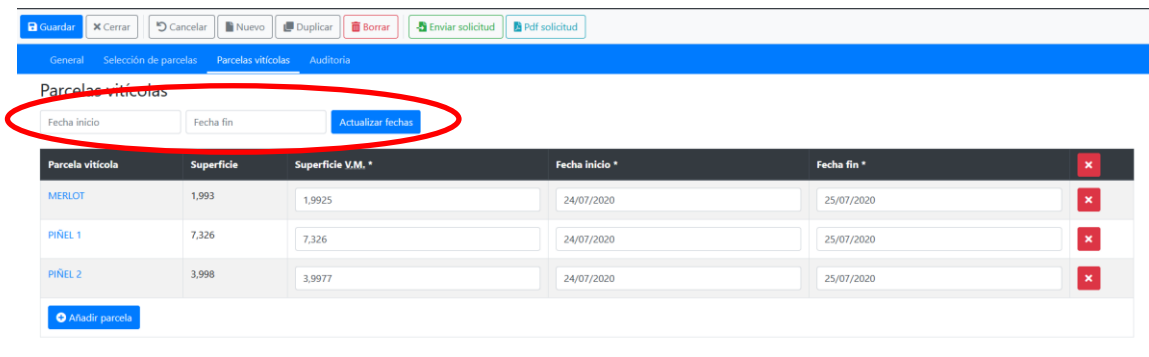

Una vez rellenados todos los datos, pulsamos el botón de crear **.** Ahora ya podemos enviar la solicitud. Mientras no se envíe **de Entremando de la solicitud estará en borrador y constará como no** presentada.

Importante. Si la fecha de inicio de la VM no cumple la condición de avisar con 48h de antelación al Consejo Regulador, nos aparecerá un aviso como este.

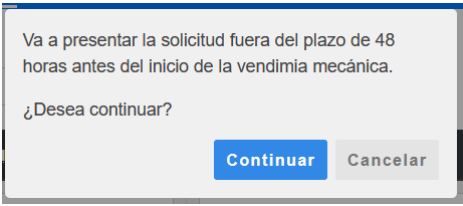

Ya solo nos queda revisar el pdf de la solicitud que se nos presenta y confirmar el envío al Consejo Regulador.

Si una vez presentada queremos modificarla, solo nos permitirá modificar fechas o anular alguna parcela. Para añadir parcelas tendríamos que generar una nueva solicitud. Editaríamos la solicitud, y en la pestaña de parcelas vitícolas tenemos dos opciones, Anular parcela o Actualizar fechas. Ambas opciones actúan sobre las parcelas que hayamos seleccionado con los check de la izquierda.

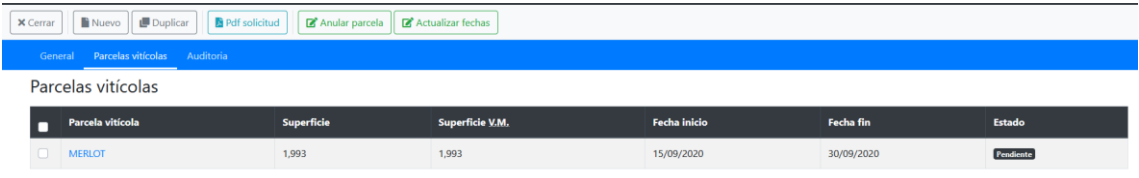

Se nos comunicará mediante aviso interno de la aplicación y correo electrónico de la aprobación o rechazo de nuestra solicitud, por cada parcela vitícola solicitada.

#### <span id="page-18-0"></span>SOLICITUD DE TRANSPORTE RÁPIDO

Está disponible en el menú Solicitudes  $\rightarrow$  Transporte rápido.

Inicialmente nos muestra las solicitudes de la campaña actual con sus respectivos filtros y en una segunda pestaña el listado de todas las parcelas solicitadas y su estado.

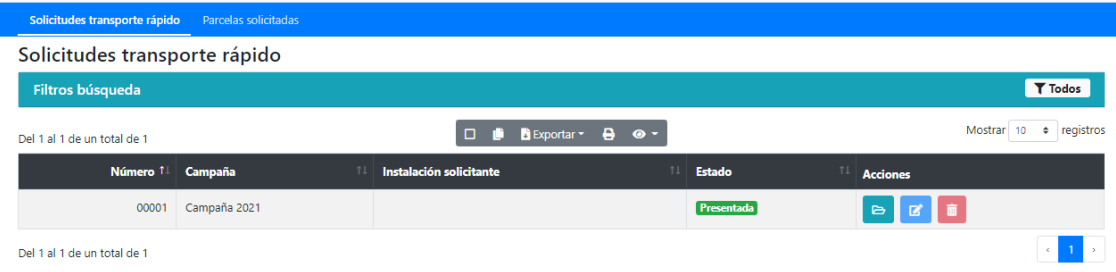

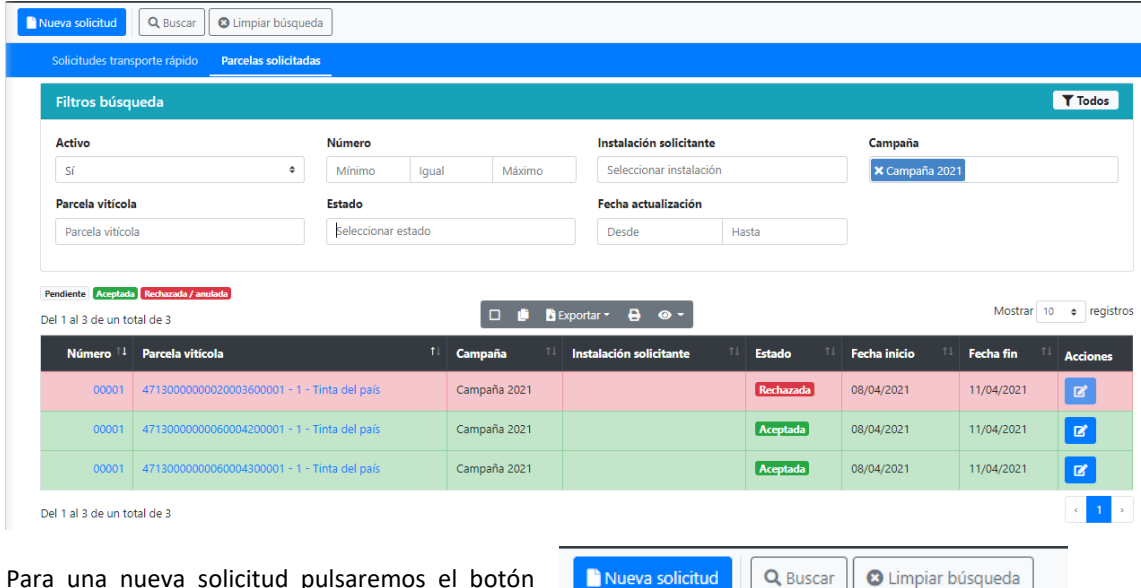

Para una nueva solicitud pulsaremos el botón "Nueva solicitud".

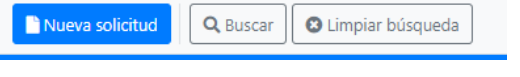

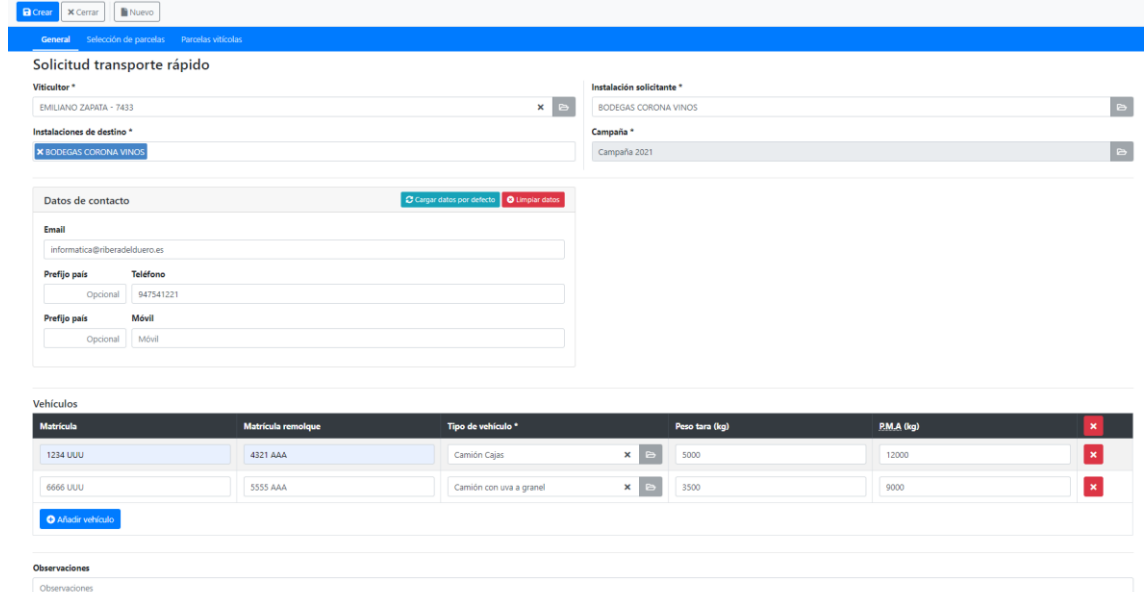

Dispondremos de una tabla donde añadir los datos de los vehículos y en la segunda pestaña añadiremos las parcelas vitícolas afectadas. Para añadirlas simplemente hacemos clic sobre ellas y pulsamos el botón de "Añadir seleccionadas situado en la parte inferior.

En la tercera pestaña tendremos todas las parcelas seleccionadas y podremos dar las fechas para cada una de ellas. Si vamos a rellenar la misma fecha para varias o todas las parcelas podemos rellenar la primera línea de la tabla y pulsar el botón de "Actualizar seleccionada".

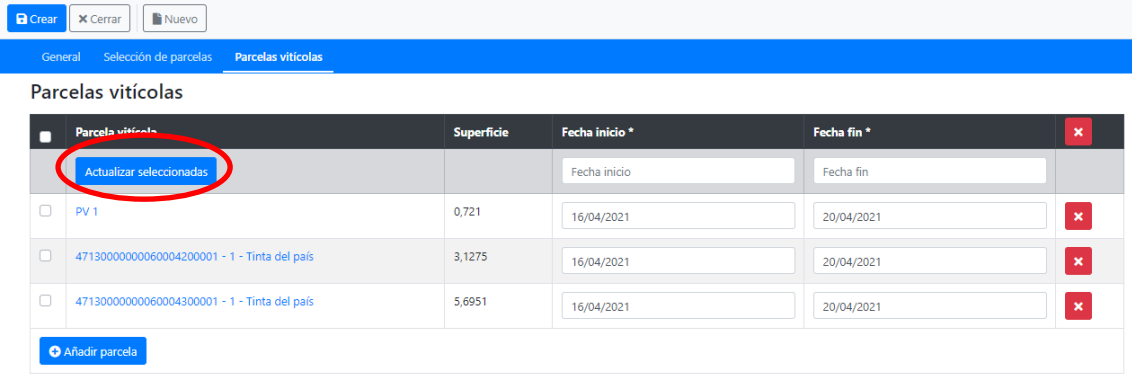

Una vez rellenados los datos pulsaríamos al botón de "Crear", lo que nos dejaría la solicitud en borrador. Nos mostrará un mensaje advirtiendo que se guarda como borrador y debemos pulsar el botón de Enviar solicitud para que quede presentada.

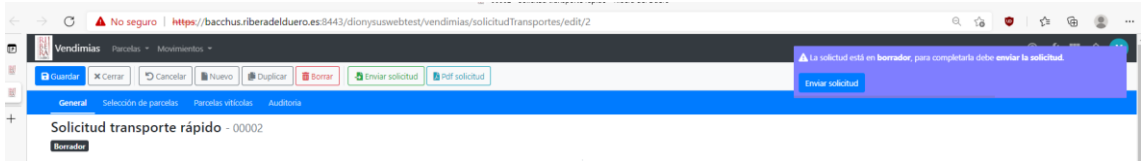

Una vez presentada, ya nos aparecerán las parcelas en la pestaña de presentadas.

POR DEFECTO SE APRUEBAN TODAS LAS SOLICITUDES. EN EL CASO EN QUE LOS SSTT rechacen alguna solicitud a posteriori, se les comunicará vía mail y alerta interna.

#### <span id="page-20-0"></span>SOLICITUD DE CAMBIO DE NIVEL DE PROTECCIÓN

**Los cambios de nivel de protección para una parcela vitícola son válidos únicamente para la campaña en que se solicitan**. No se trasladan de una campaña a otra.

Nos iremos al menú PARCELAS → CAMBIO DE NIVEL DE PROTECCIÓN. Ahí tendremos todas las solicitudes presentadas, así como un listado de todas las parcelas a las que se ha aplicado cambio de nivel.

Nuevo registro Para realizar una solicitud pulsamos el botón de **. En la paradicación de Selección** de parcelas, marcamos las que queremos y pulsamos **O** Añadir seleccionadas, para irnos a la siguiente

pestaña, donde indicaremos el nivel de protección deseado para cada una de ellas.

El cambio a un nivel de protección inferior es automático, pero **si es hacia un nivel superior deberá ser aprobado por los Servicios técnicos del Consejo Regulador.** 

Una vez presentadas, en la pestaña de parcelas, veremos el estado en que se encuentran cada una de ellas.

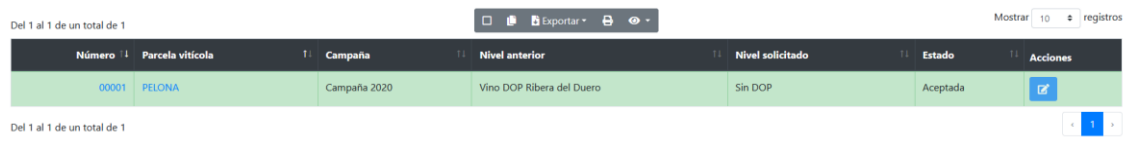

#### <span id="page-21-0"></span>COMUNICACIÓN PARCELAS SIN DO

Para poder comunicar que se van a vendimiar parcelas que no están registradas en la DO, primero debemos [crear](#page-13-0) esas parcelas en el sistema, que serán un tipo especial de parcelas vitícolas. Ver crear [parcelas sin DO.](#page-13-0) Una vez creadas estas parcelas, ya podemos crear el documento.

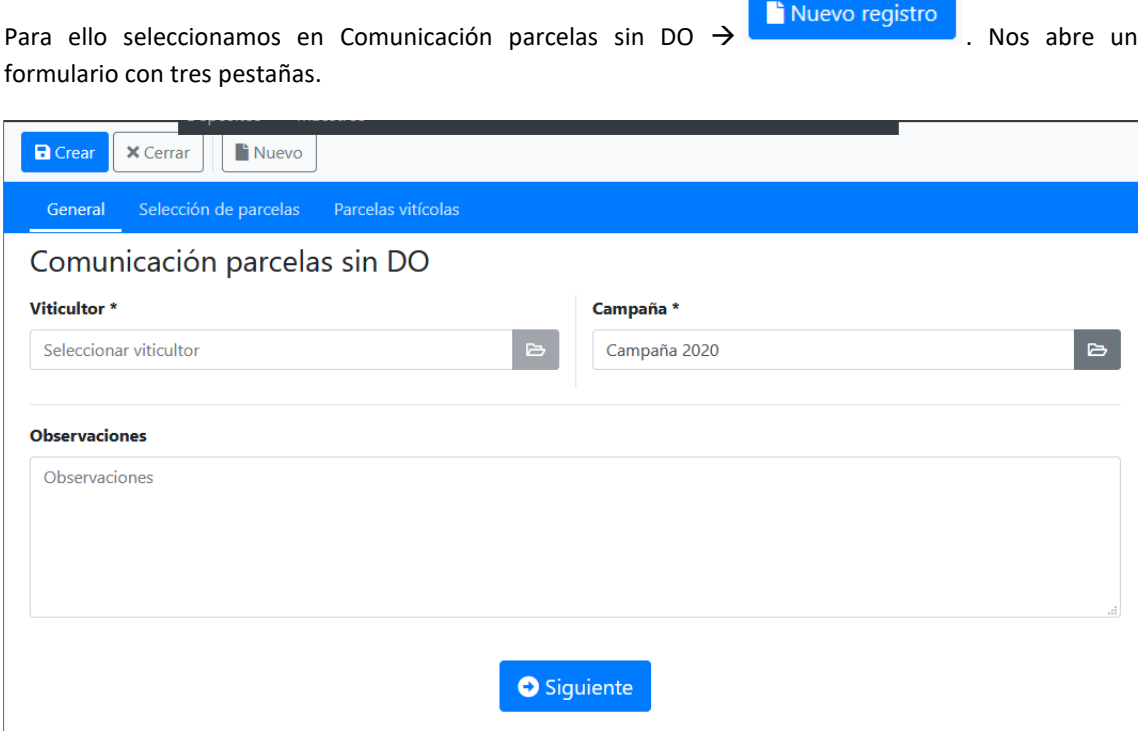

En la pestaña general, los campos de campaña y viticultor ser rellenan automáticamente por la aplicación, pudiendo aportar observaciones en el campo dispuesto.

En la pestaña de selección de parcelas seleccionaremos las parcelas que hayamos creado a tal efecto, simplemente haciendo clic sobre ellas, una vez tengamos todas seleccionadas pulsaremos el botón

> **O** Añadir seleccionadas Siguiente

situado en la parte inferior

En la pestaña de parcelas vitícolas, nos aparecerán todas las seleccionadas, pudiendo eliminar si nos hemos confundido o añadir más. Una vez estén todos los datos correctos pulsaremos el botón de CREAR.

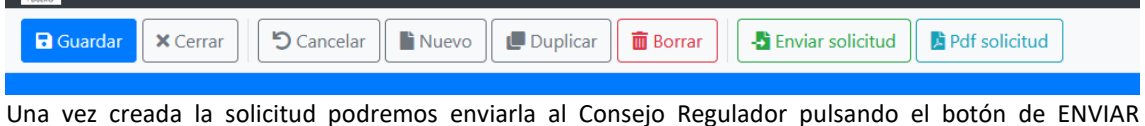

SOLICITUD. Nos mostrará el documento final y si está todo correcto pulsaremos el botón de ENVIAR DOCUMENTO.

Enviar documento X Cancelar

Comunicación parcelas sin DO - 00001

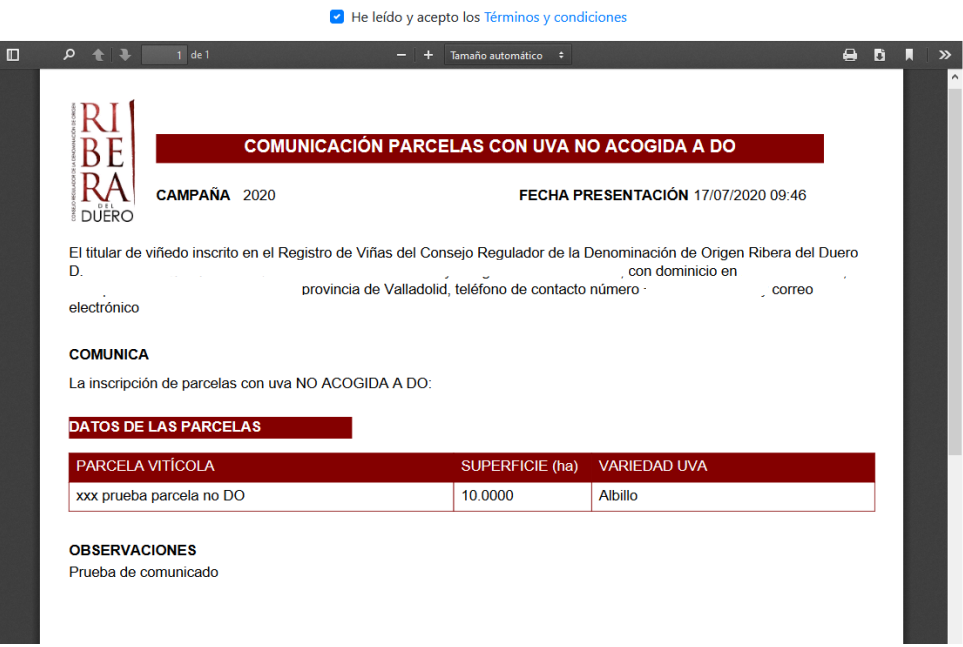